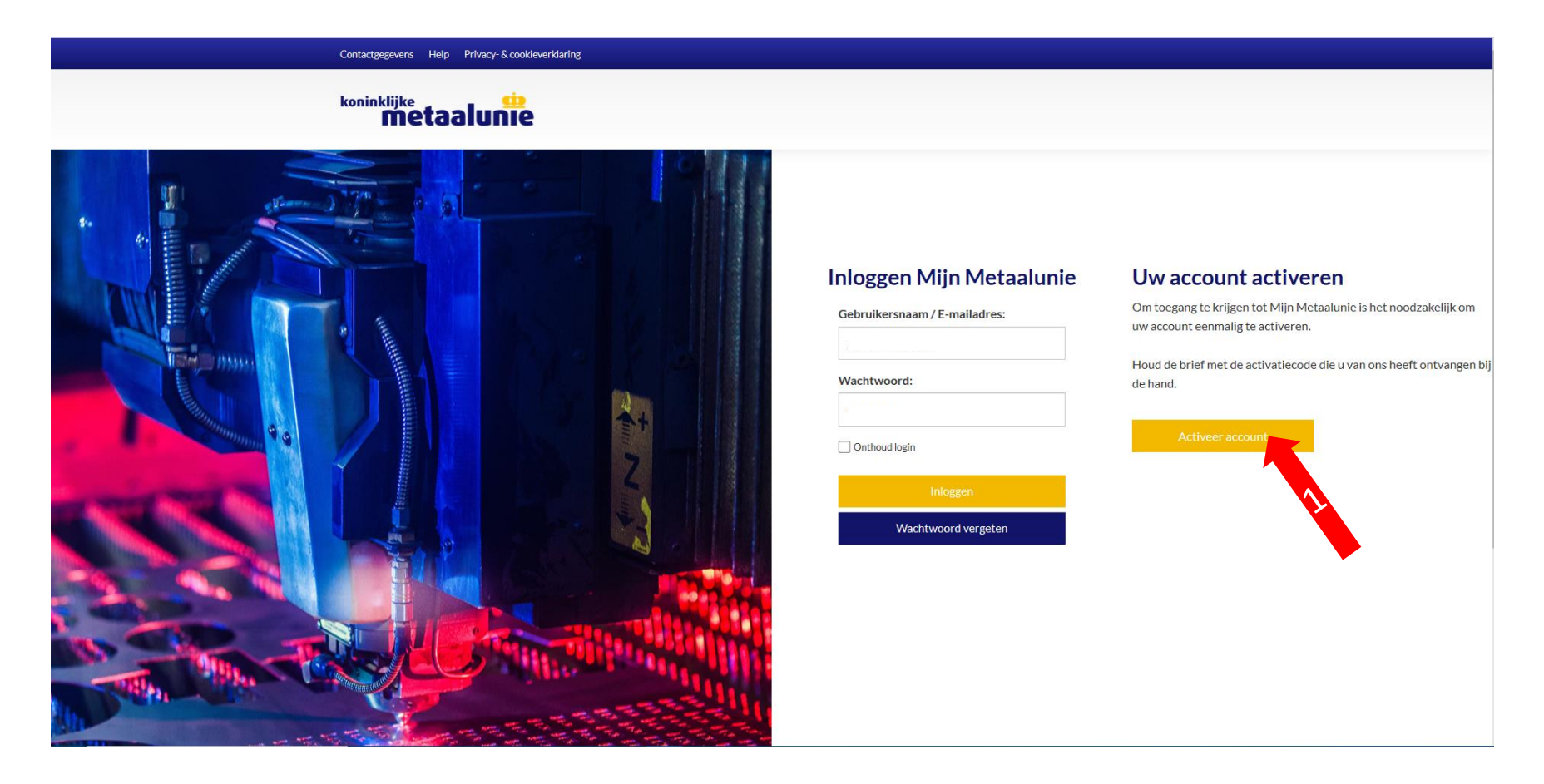

Ga naar de website: [https://mijn.metaalunie.nl](https://mijn.metaalunie.nl/) Houd de brief met de activatiecode die u van ons heeft ontvangen bij de hand. Deze heeft u straks nodig om in te voeren.

1. Klik op de gele button "Activeer account"

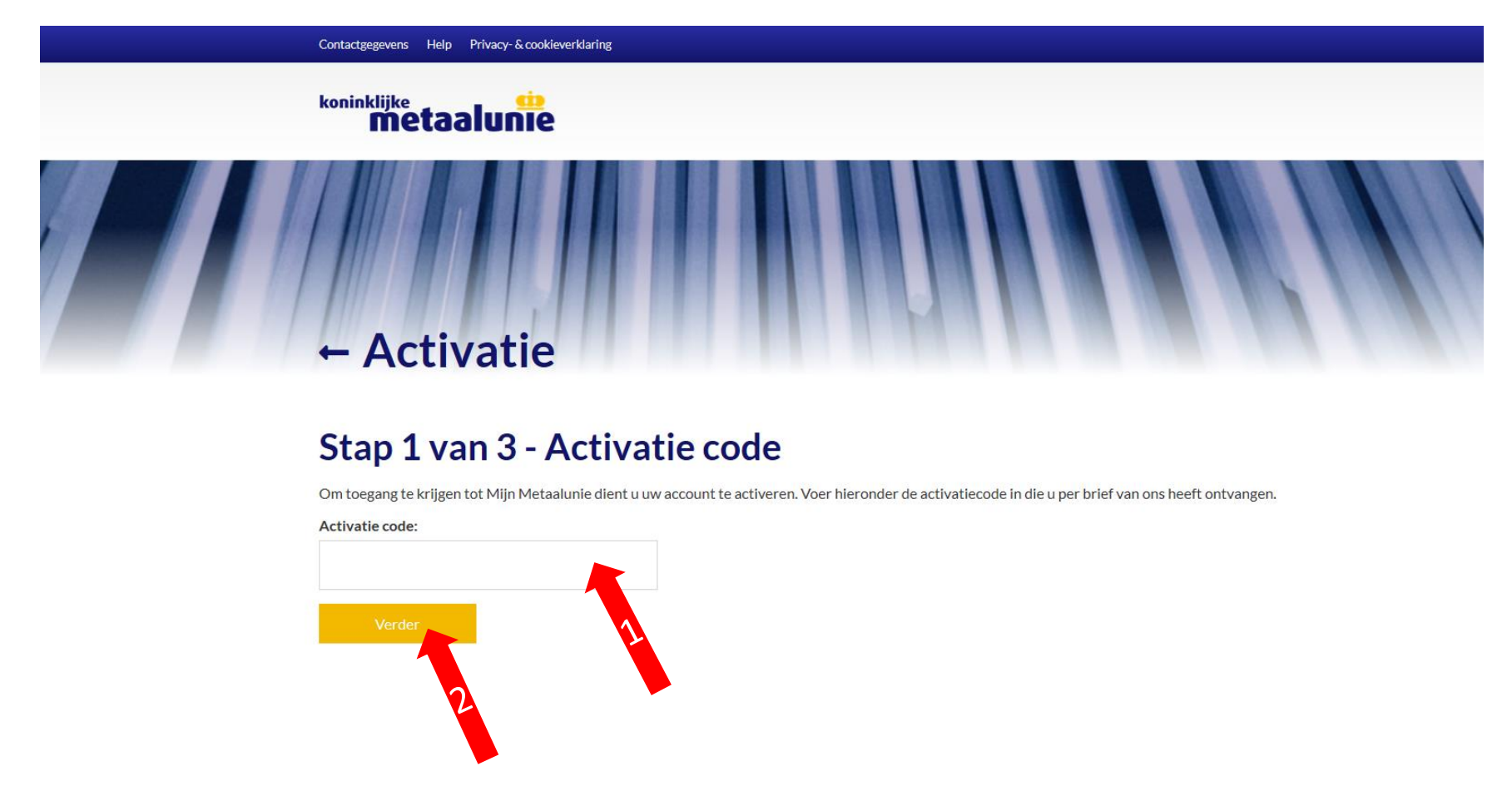

- 1. Vul de activatiecode die u per brief van ons heeft ontvangen in op het veld "Activatiecode"
- 2. Klik vervolgens op de gele button "Verder"

### $\leftarrow$  Activatie

### Stap 2 van 3 - Gegevens hoofdgebruiker

Uw organisatie is bij ons bekend met dit bondsnummer deze bedrijfsnaam.

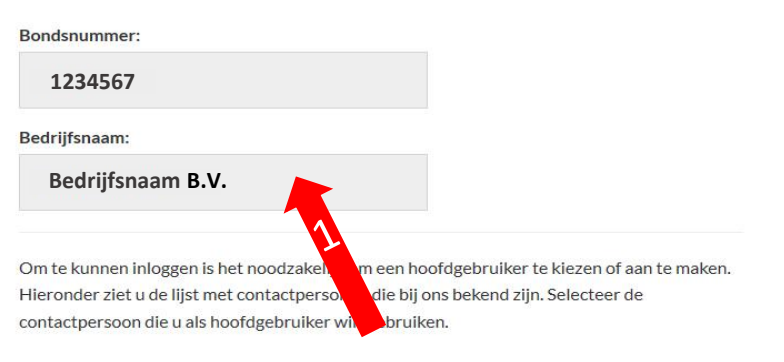

Staat de gewenste contactpersoon niet in de lijst, kies dan voor "Nieuw persoon aanmaken".

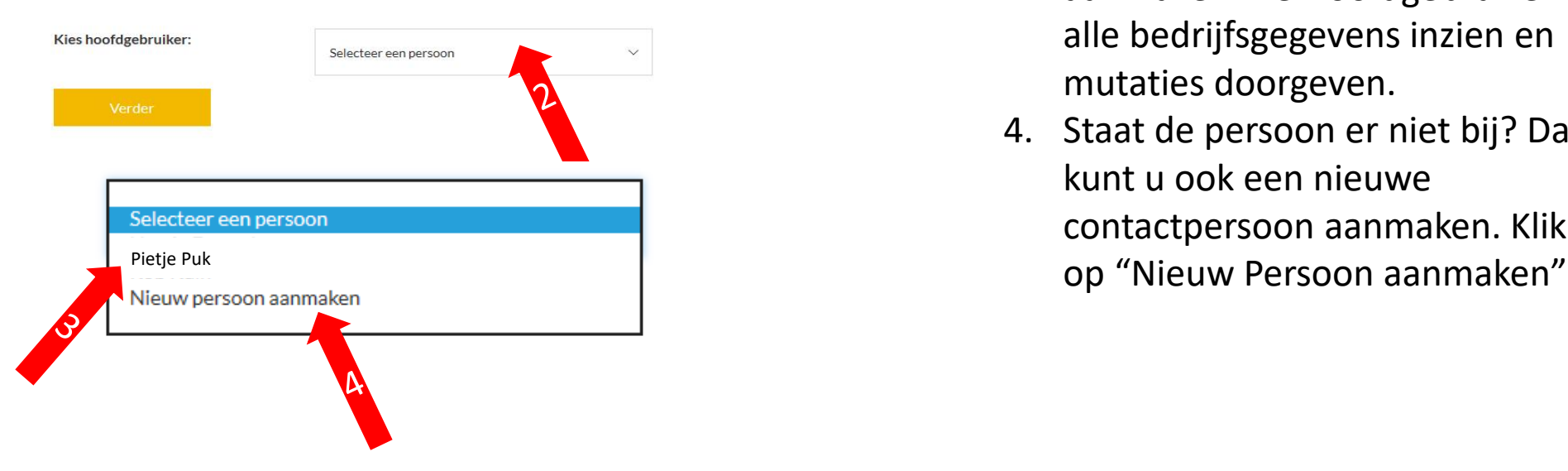

- 1. Controleer de bedrijfsnaam van uw bedrijf en het bondsnummer zodat u het juiste account activeert. Klopt dit niet neemt u dan contact op met de afdeling Ledenadministratie.
- 2. Klik vervolgens op het veld "Selecteer een persoon"
- 3. Kies de contactpersoon die u als Hoofdgebruiker namens uw bedrijf voor Mijn Metaalunie wilt aanmaken. De Hoofdgebruiker kan alle bedrijfsgegevens inzien en mutaties doorgeven.
- 4. Staat de persoon er niet bij? Dan kunt u ook een nieuwe contactpersoon aanmaken. Klik dan

#### Stap 2 van 3 - Gegevens hoofdgebruiker

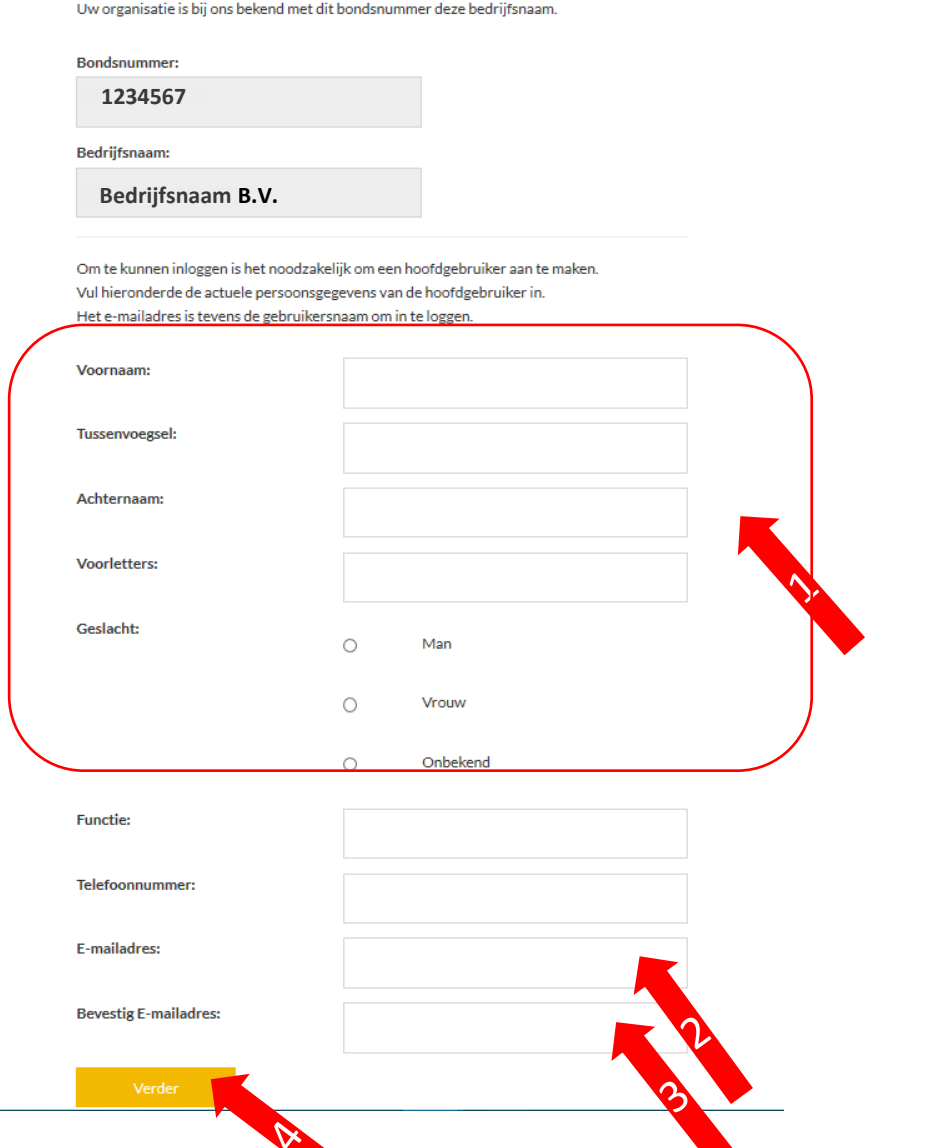

- 1. Vul de gegevens van de contactpersoon in of wijzig deze (indien nodig) bij een bestaande contactpersoon
- 2. Het hier ingevulde e-mailadres wordt uw nieuwe gebruikersnaam voor Mijn Metaalunie. Let op! Gebruik hiervoor een persoonlijk mailaccount en geen algemeen account waar ook andere gebruikers toegang in hebben.
- 3. Bevestig het e-mailadres nogmaals. (Dit is om eventuele typefouten te voorkomen.)
- 4. Klik vervolgens op de gele button "Verder". Zijn er verplichte velden niet of foutief ingevuld dan krijgt u een foutmelding te zien. Corrigeer dan de gevraagde gegevens.

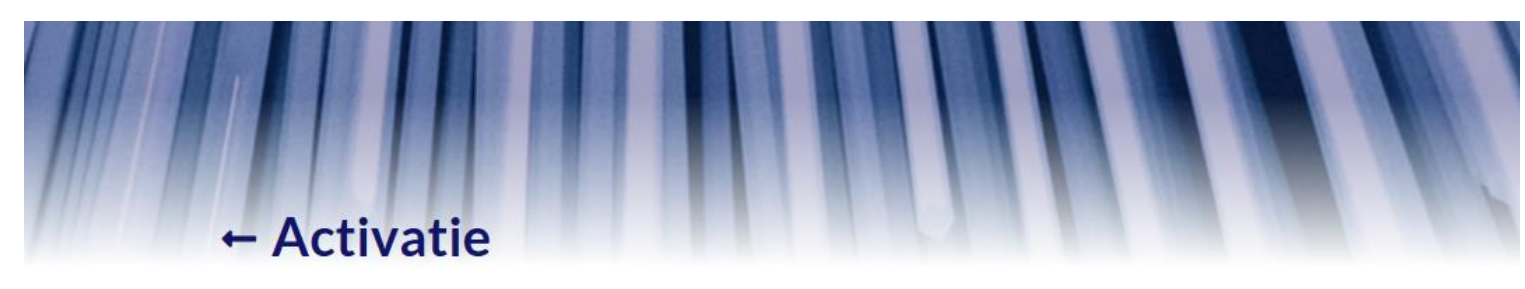

### Stap 3 van 3 - Wachtwoord aanmaken

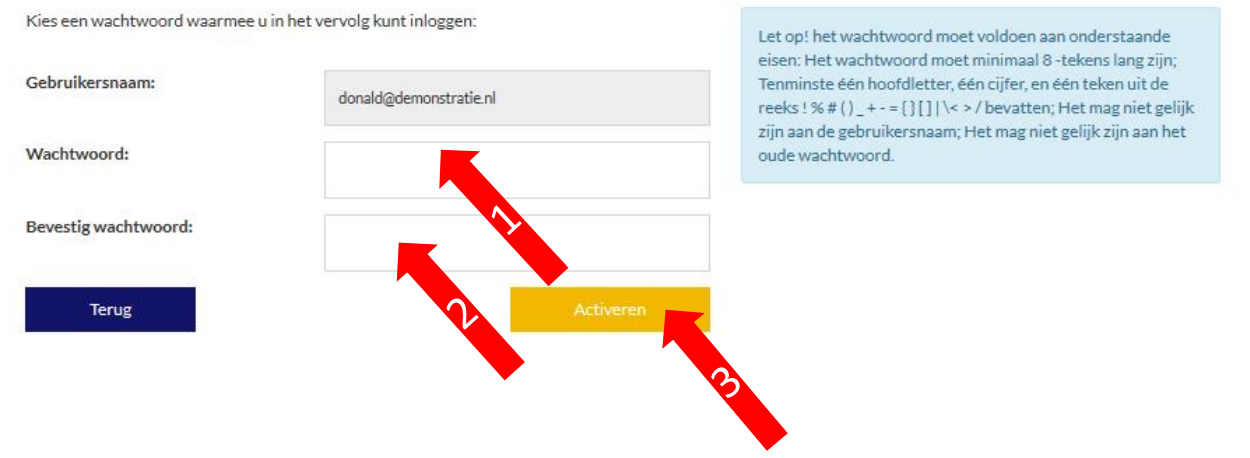

- 1. Voer hier een eigen bedacht wachtwoord in. Deze moet aan gebruikelijke veiligheidseisen voldoen
- 2. Voer het wachtwoord nogmaals in. Deze moet exact gelijk zijn aan de eerste invoer. (Dit is om eventuele typefouten te voorkomen.)
- 3. Klik vervolgens op de gele button "Activeren". Zijn de ingevoerde wachtwoorden niet gelijk dan krijgt u een foutmelding te zien. Voer dan de beide wachtwoorden opnieuw in.

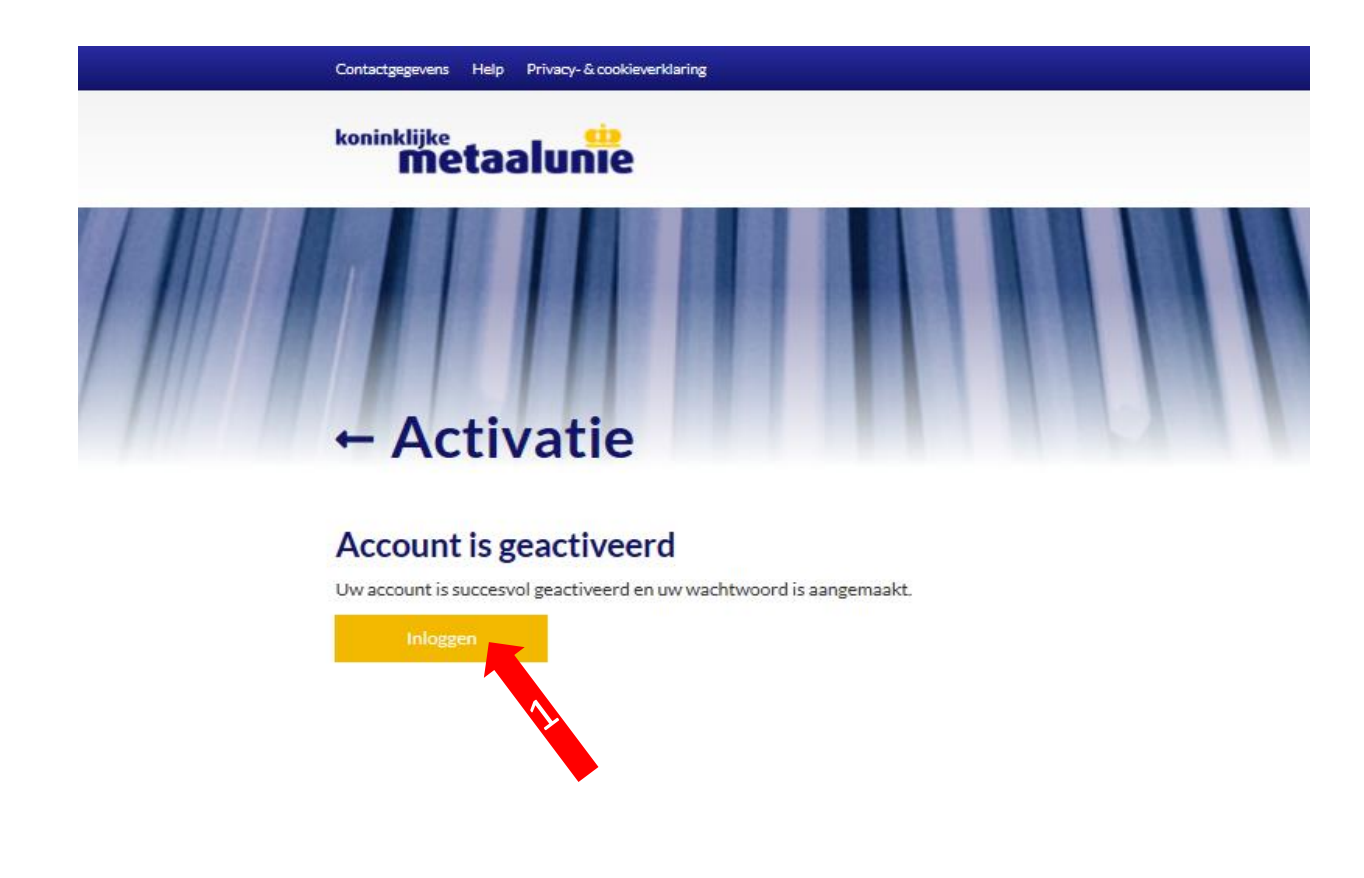

Uw account is nu aangemaakt en geactiveerd in onze systemen.

1. Om in te loggen in Mijn Metaalunie klikt u nu op de gele button "Inloggen"

### Contactgegevens Help Privacy-&cook

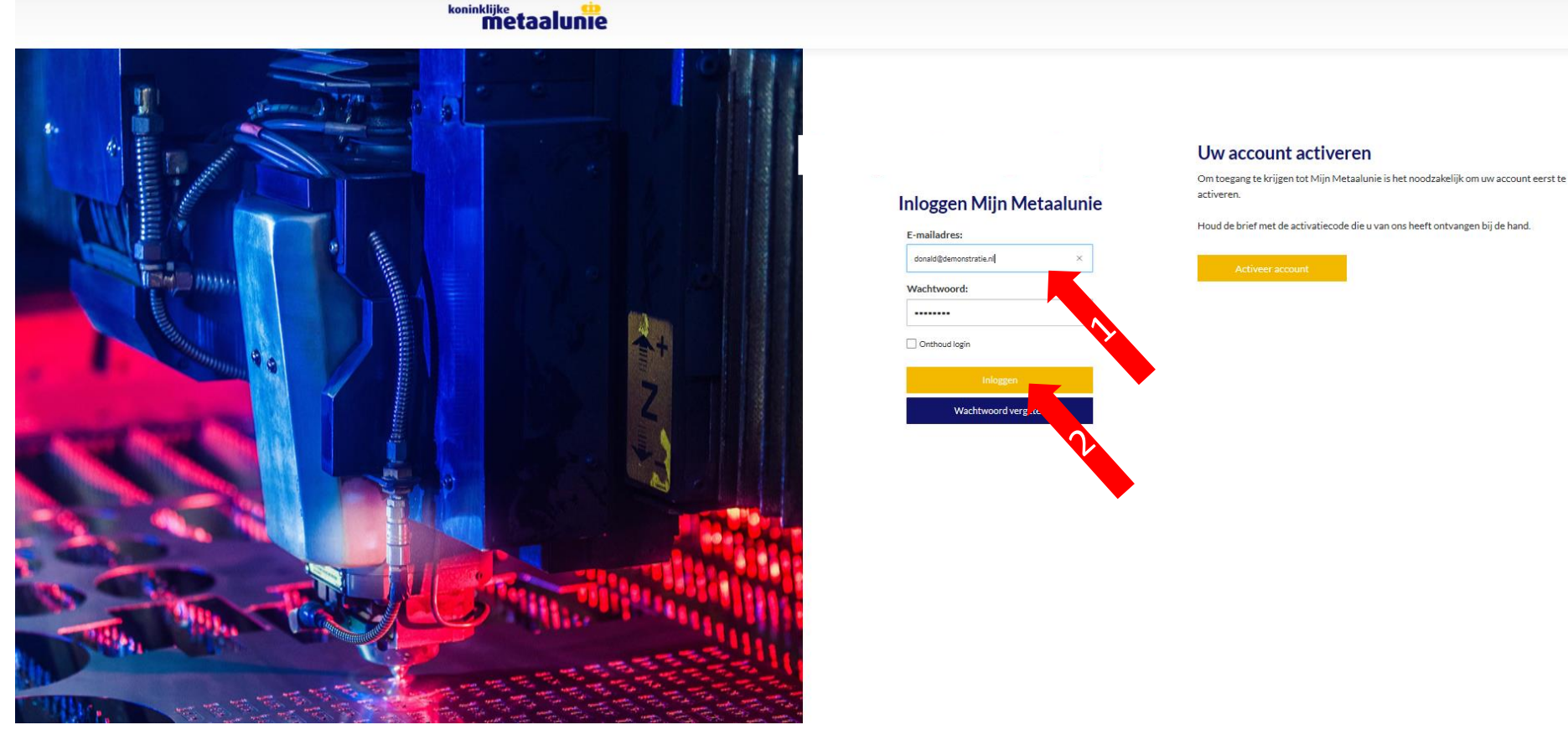

- 1. Om de eerste keer in te kunnen loggen voert u het e-mail adres op dat u zojuist hebt opgegeven en het wachtwoord dat u daarvoor hebt aangemaakt.
- 2. Vervolgens klikt u nu op de gele button "Inloggen"